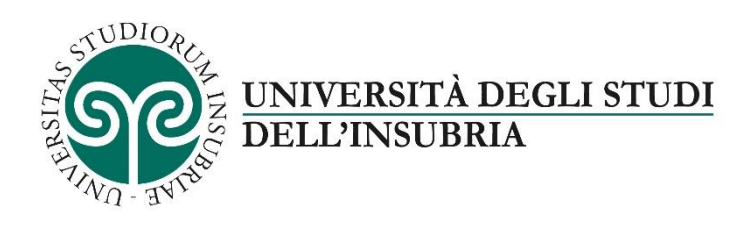

# ISTRUZIONI ALL'UTILIZZO DELLA PIATTAFORMA ALMALAUREA Sportello Stage DiDEC

<https://www.uninsubria.it/servizi/tutti-i-servizi/sportello-stage-didec>

# INDICE

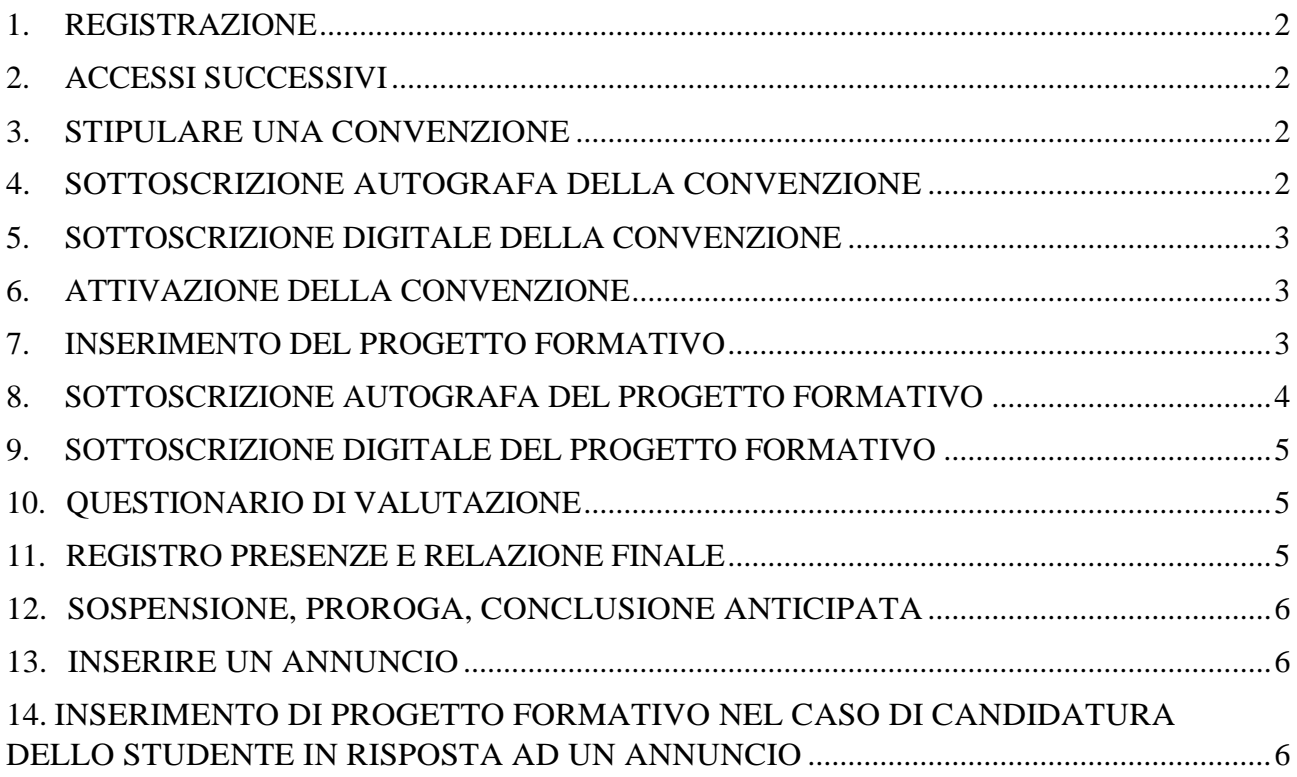

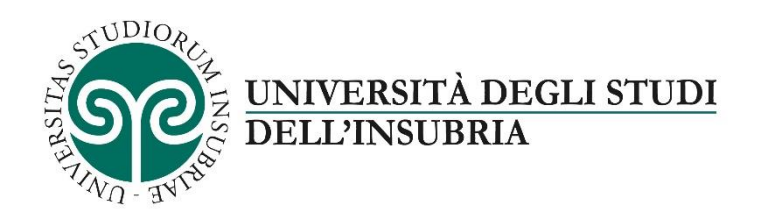

Link alla pagina generale [https://www.uninsubria.it/servizi/tutti-i-servizi/consultazione-gratuita](https://www.uninsubria.it/servizi/tutti-i-servizi/consultazione-gratuita-della-banca-dati-dei-cv)[della-banca-dati-dei-cv](https://www.uninsubria.it/servizi/tutti-i-servizi/consultazione-gratuita-della-banca-dati-dei-cv)

# <span id="page-1-0"></span>**1. REGISTRAZIONE**

Registrarsi al link<https://uninsubria.almalaurea.it/ent/Registration.aspx?lang=it> compilando tutti i campi obbligatori contrassegnati dall'asterisco rosso e cliccare su Salva

### <span id="page-1-1"></span>**2. ACCESSI SUCCESSIVI**

Per gli accessi successivi è sufficiente accedere al link <https://uninsubria.almalaurea.it/ent/Login.aspx?lang=it> con le proprie credenziali di accesso;

### <span id="page-1-2"></span>**3. STIPULARE UNA CONVENZIONE**

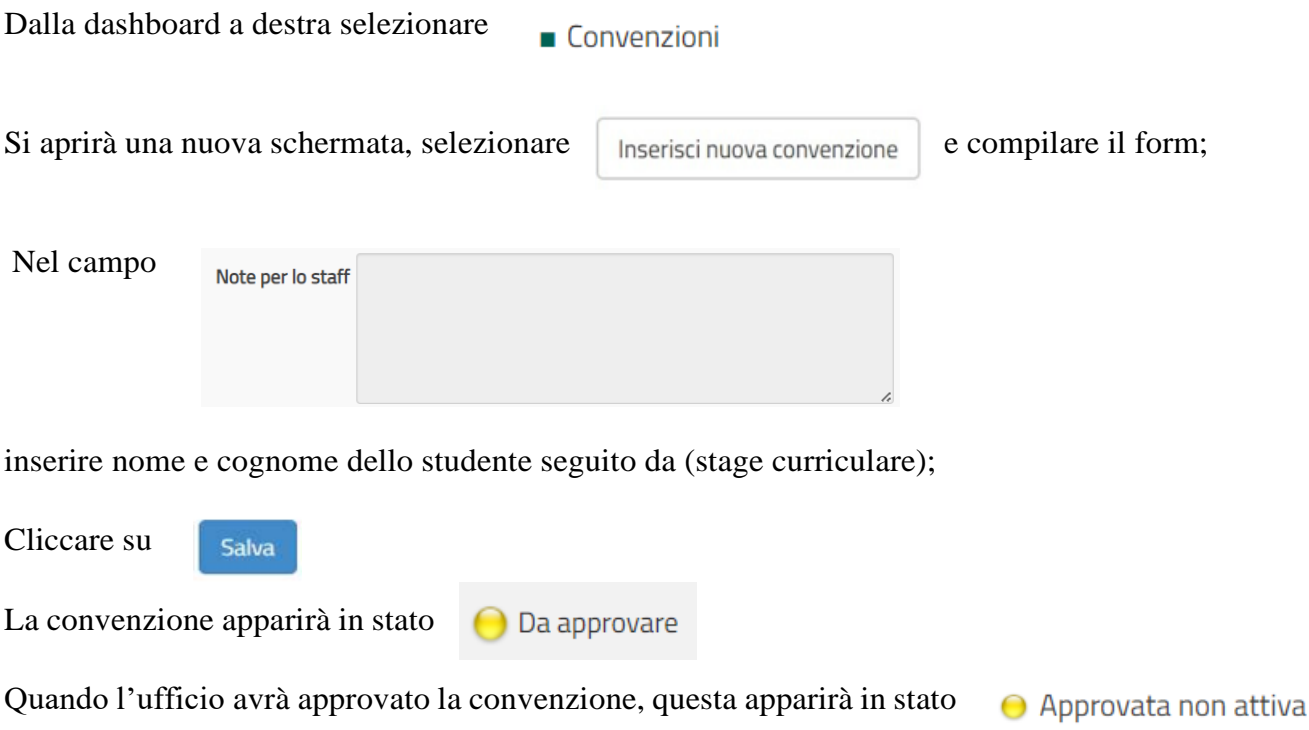

# <span id="page-1-3"></span>**4. SOTTOSCRIZIONE AUTOGRAFA DELLA CONVENZIONE**

Se si sottoscrive in cartaceo con firma autografa, cliccare su

Stampare il documento, sottoscrivere con firma autografa, apporre n.2 marche da bollo di euro 16 e spedire la convenzione in originale, sottoscritta, con le marche da bollo a mezzo posta

**Scarica Convenzione** 

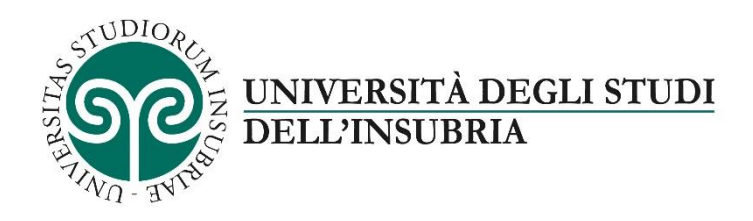

all'indirizzo: Università degli Studi Dell'Insubria - Via Sant'Abbondio 12, 22110, Como - Segreteria Didattica – PTA Domenico Pagnotta.

La convenzione è redatta in unico esemplare, conservata agli atti dell'Unità organizzativa responsabile del procedimento.

### <span id="page-2-0"></span>**5. SOTTOSCRIZIONE DIGITALE DELLA CONVENZIONE**

In caso di sottoscrizione digitale, tramite apposito certificato di firma, la convenzione deve essere trasmessa via mail all'indirizzo [domenico.pagnotta@uninsubria.it](mailto:domenico.pagnotta@uninsubria.it) mettendo in Cc [didattica.dec@uninsubria.it](mailto:didattica.dec@uninsubria.it)

Il pagamento dell'imposta di bollo di euro 32 avviene tramite F24. Nella sezione ERARIO del modello, inserire il codice tributo 2501 e allegare, insieme alla convenzione sottoscritta digitalmente, la ricevuta di pagamento F24.

Tutte le convenzioni sottoscritte tra enti pubblici devono essere firmate digitalmente.

### <span id="page-2-1"></span>**6. ATTIVAZIONE DELLA CONVENZIONE**

Ricevuta la convenzione in originale, posta alla firma del Direttore di Dipartimento, repertoriata a protocollo, verrà effettuato l'upload a portale della convenzione, nell'apposita sezione e la convenzione apparirà in stato Attivo

# <span id="page-2-2"></span>**7. INSERIMENTO DEL PROGETTO FORMATIVO**

L'ente/azienda può procedere con l'inserimento del progetto formativo già quando la convenzione è in stato Approvato non attivo

Nella dashboard a destra cliccare Progetti formativi

Nella schermata che si apre cliccare

Inserisci nuovo progetto formativo

Compilare tutti i campi contrassegnati dall'asterisco rosso tranne lo spazio riservato al Tutor Accademico.

Il periodo di svolgimento del tirocinio, inserito dall'azienda, verrà confermato ovvero modificato (sentiti tutor aziendale e studente) dall'ufficio, in fase di approvazione del progetto formativo.

Cliccare su

Salva

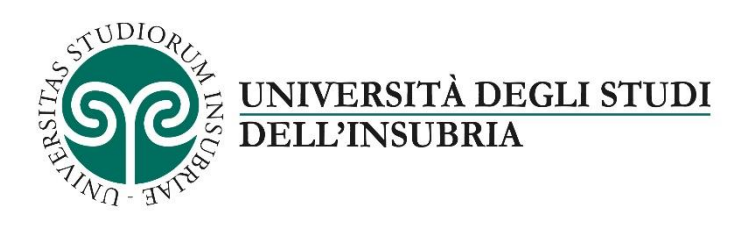

Il progetto formativo apparirà in stato Da approvare

Quando l'ufficio avrà approvato il progetto formativo, questo apparirà in stato

Approvato non attivo

# <span id="page-3-0"></span>**8. SOTTOSCRIZIONE AUTOGRAFA DEL PROGETTO FORMATIVO**

Se si sottoscrive in cartaceo con firma autografa, cliccare su

Scarica progetto formativo

Stampare il documento, sottoscrivere con firma autografa (Tutor e studente), scansionare in formato PDF il progetto così firmato e allegarlo nella sezione

Gestione documentale

Aggiungi Allegato

#### Gestione documentale

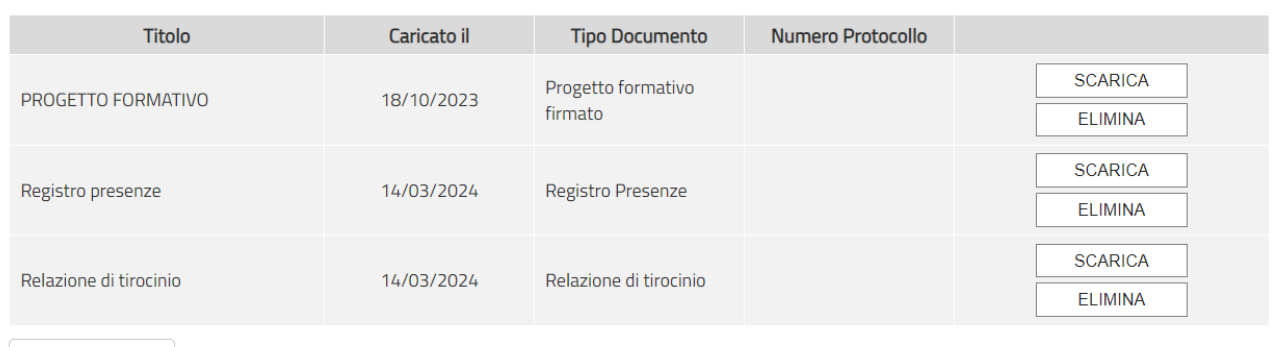

Aggiungi Allegato

Nella sezione Gestione documentale, l'ufficio provvede a caricare anche le bozze del registro presenze e della relazione finale, da redigersi al termine dello stage/tirocinio, a cura del tutor aziendale.

L'ufficio effettuerà il download dalla sezione "gestione documentale" del progetto formativo sottoscritto dal tutor aziendale e dallo studente. Posto alla firma del Direttore di Dipartimento, effettuerà l'upload a portale nell'apposita sezione e il progetto formativo apparirà in Attivo stato

In presenza di allegati, accanto allo stato, apparirà il simbolo di allegato

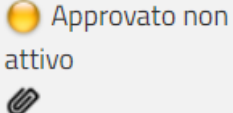

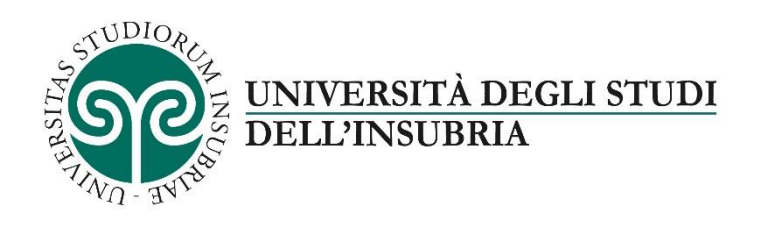

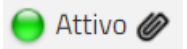

<span id="page-4-0"></span>L'azienda/ente potrà effettuare il download dei documenti in qualsiasi momento.

#### **9. SOTTOSCRIZIONE DIGITALE DEL PROGETTO FORMATIVO**

In caso di sottoscrizione digitale, tramite apposito certificato di firma, il progetto deve essere trasmesso via mail all'indirizzo [domenico.pagnotta@uninsubria.it](mailto:domenico.pagnotta@uninsubria.it) mettendo in Cc [didattica.dec@uninsubria.it.](mailto:didattica.dec@uninsubria.it)

L'ufficio, trasmesso il progetto al Direttore di Dipartimento per la firma in digitale, effettua l'upload del progetto firmato digitalmente a portale nell'apposita sezione e il progetto formativo passerà dallo

stato  $\bigcirc$  Approvato non attivo allo stato Attivo

#### <span id="page-4-1"></span>**10. QUESTIONARIO DI VALUTAZIONE**

Al termine dello stage/tirocinio, il tutor aziendale e lo studente riceveranno via e-mail l'invito a compilare il questionario di valutazione.

La compilazione avviene on-line, tramite il portale Almalaurea.

Valutazioni o

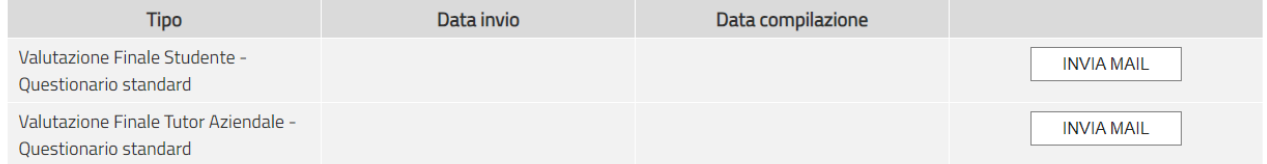

#### <span id="page-4-2"></span>**11. REGISTRO PRESENZE E RELAZIONE FINALE**

E' inoltre richiesta la compilazione del registro presenze e della relazione finale, scaricabili nella sezione

Gestione documentale

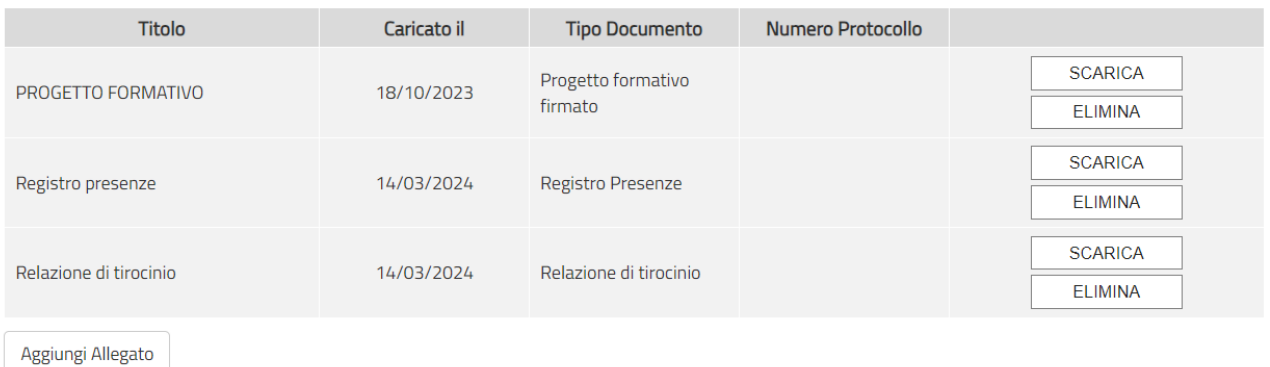

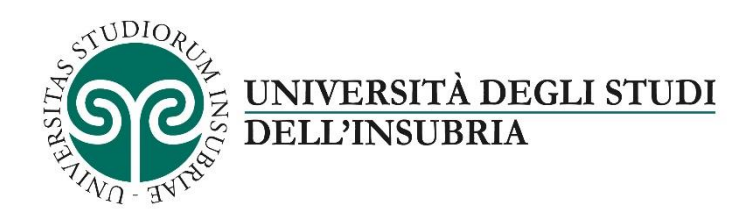

Le bozze del registro delle presenze e della relazione finale sono altresì disponibili, come allegati, in calce alla pagina dello sportello stage di cui al link [https://www.uninsubria.it/servizi/tutti-i](https://www.uninsubria.it/servizi/tutti-i-servizi/sportello-stage-didec)[servizi/sportello-stage-didec.](https://www.uninsubria.it/servizi/tutti-i-servizi/sportello-stage-didec)

# <span id="page-5-0"></span>**12. SOSPENSIONE, PROROGA, CONCLUSIONE ANTICIPATA**

Eventuali richieste di sospensione, proroga, conclusione anticipata devono essere inoltrate all'indirizzo [domenico.pagnotta@uninsubria.it](mailto:domenico.pagnotta@uninsubria.it) mettendo in Cc [didattica.dec@uninsubria.it](mailto:didattica.dec@uninsubria.it) L'ufficio, fatte le debite valutazioni, autorizzerà o meno la richiesta, provvedendo all'inserimento della stessa a portale.

La conclusione anticipata deve essere motivata.

# <span id="page-5-1"></span>**13. INSERIRE UN ANNUNCIO**

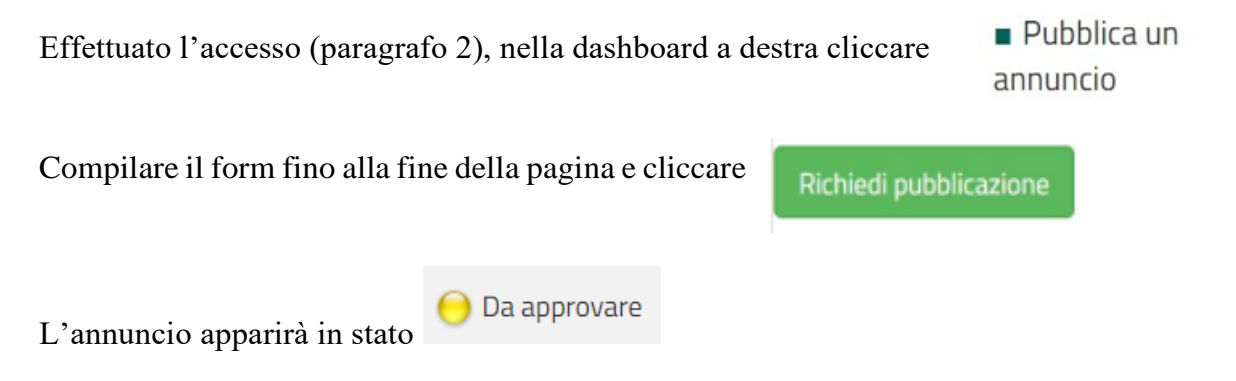

Quando l'ufficio avrà approvato l'annuncio, l'ente/azienda riceverà una mail di notifica e l'annuncio apparirà in stato Pubblicato

Gli studenti potranno candidarsi all'annuncio e l'azienda procederà alla selezione. Per ogni candidatura l'azienda riceverà una mail di notifica.

# <span id="page-5-2"></span>**14. INSERIMENTO DI PROGETTO FORMATIVO NEL CASO DI CANDIDATURA DELLO STUDENTE IN RISPOSTA AD UN ANNUNCIO**

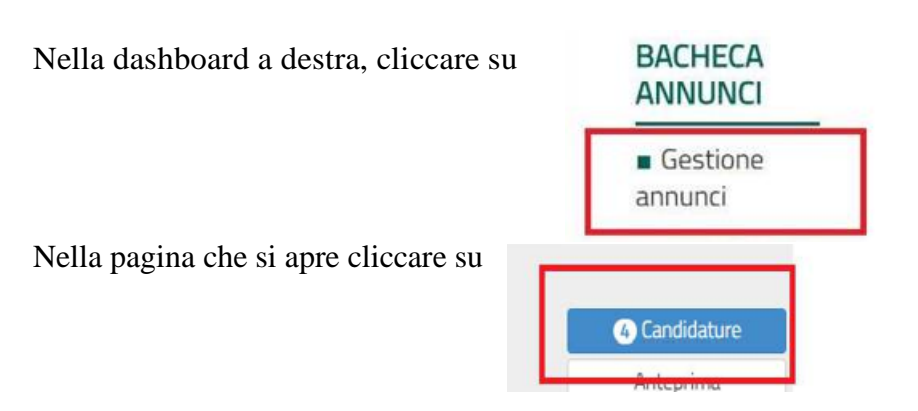

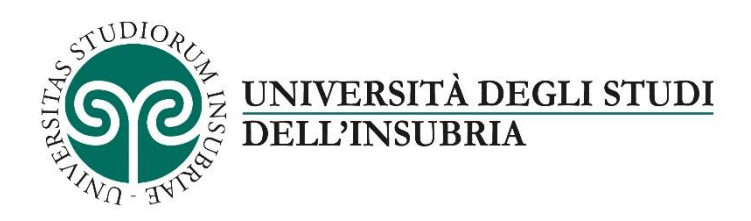

Nella pagina che si apre cliccare su "altre azioni" e poi "genera progetto formativo"

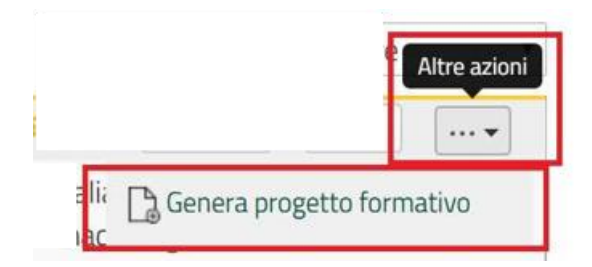

Seguire le istruzioni di cui al paragrafo 7.